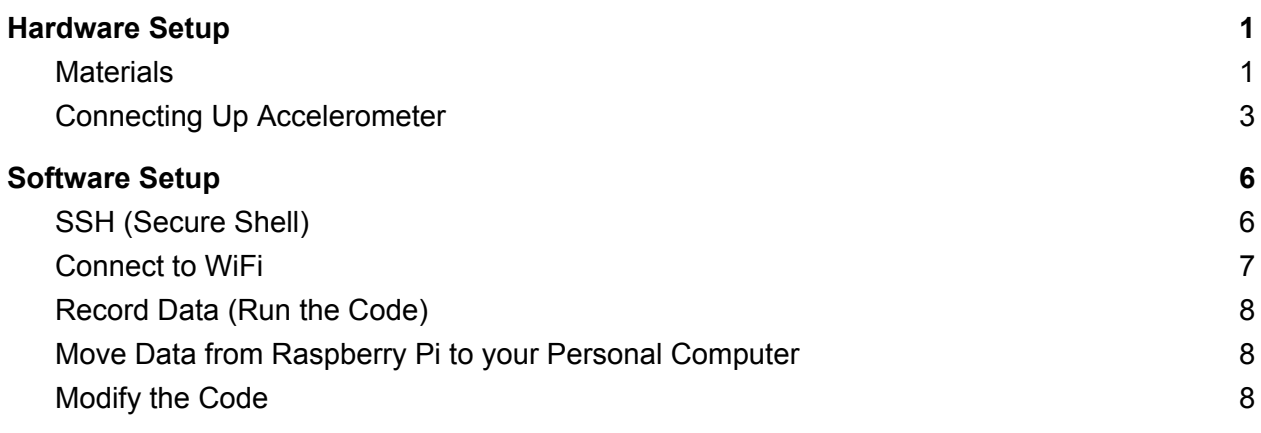

# <span id="page-0-0"></span>Hardware Setup

### <span id="page-0-1"></span>**Materials**

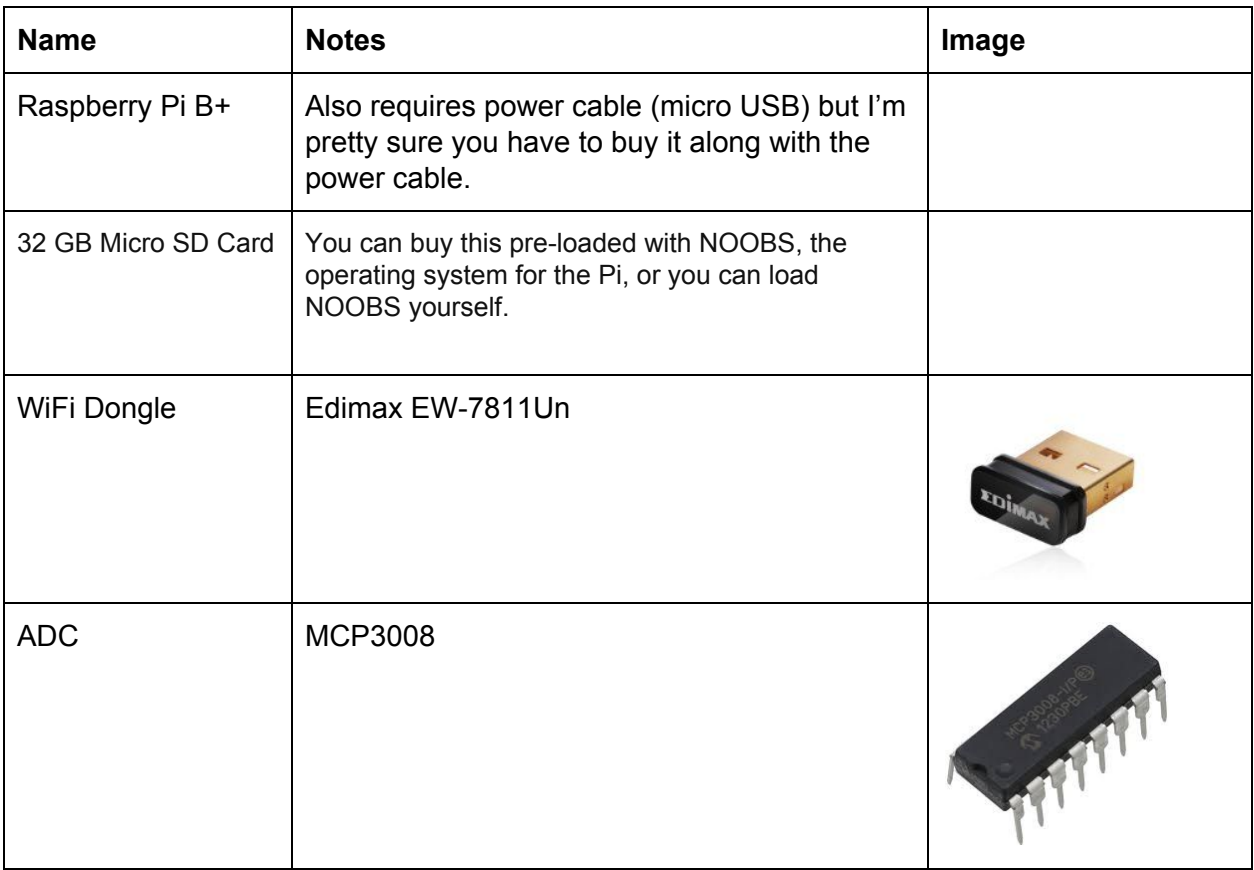

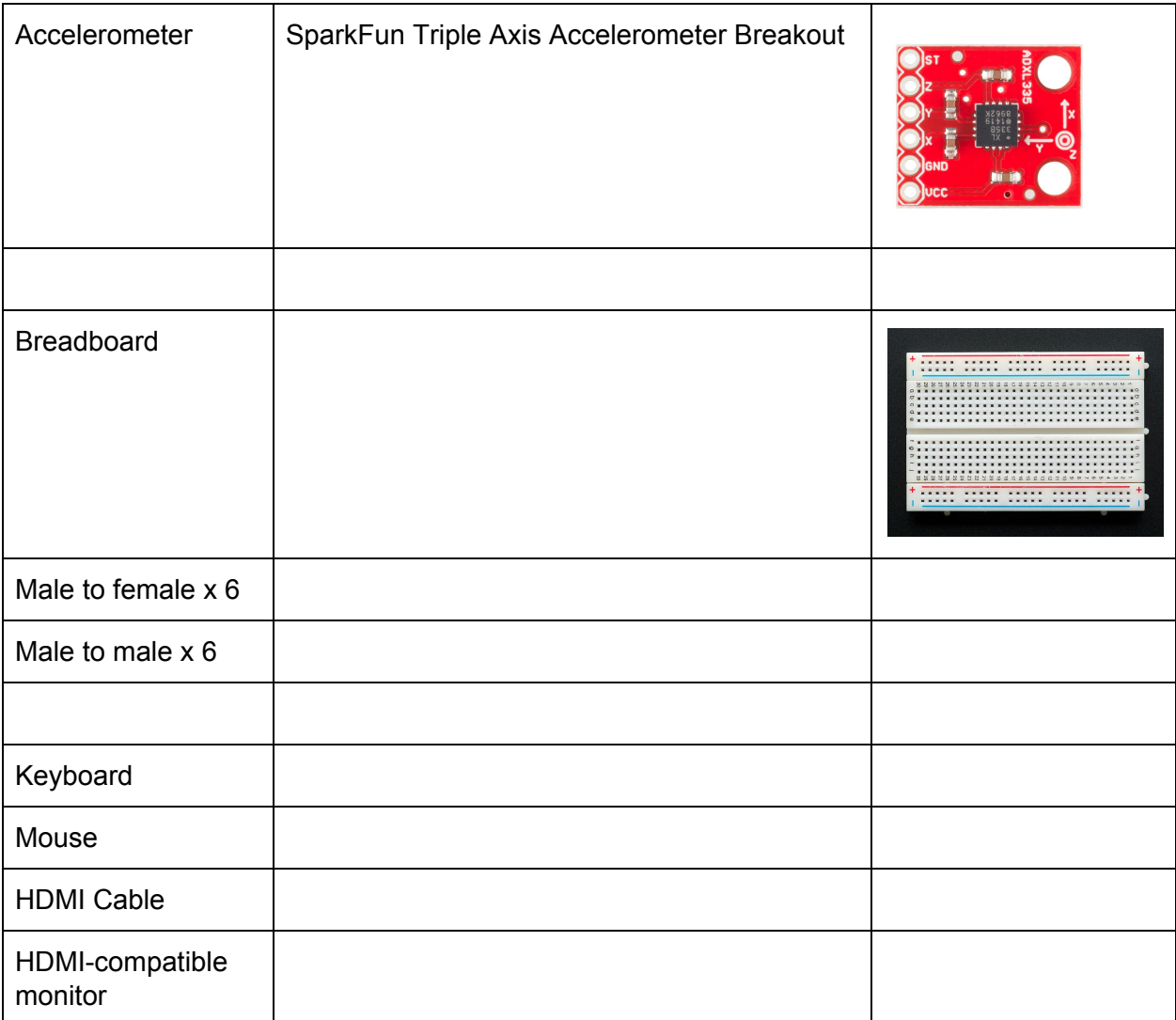

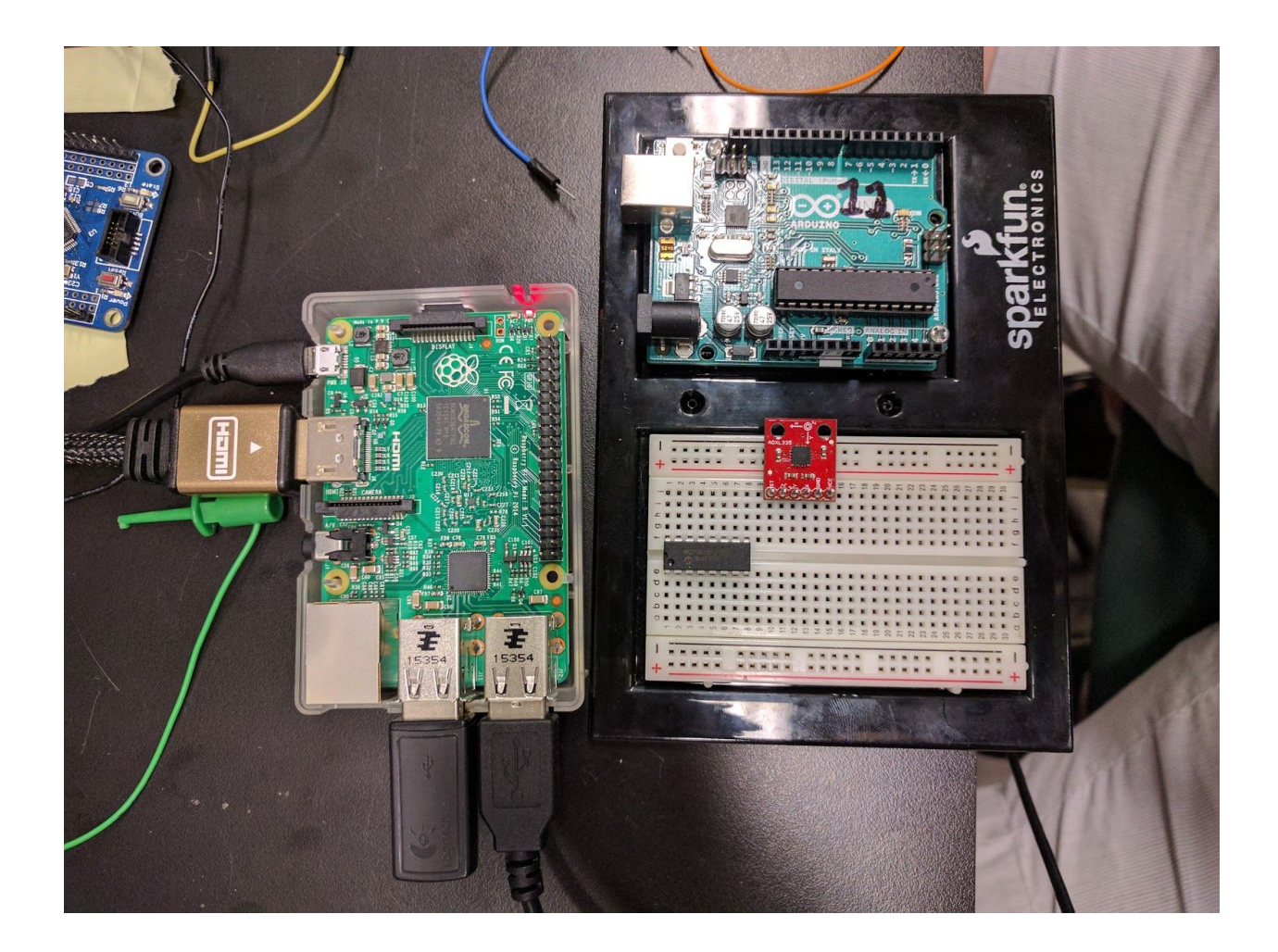

### <span id="page-2-0"></span>Connecting Up Accelerometer

Useful tutorial that does almost this:

[https://cdn-learn.adafruit.com/downloads/pdf/reading-a-analog-in-and-controlling-audio-volume](https://cdn-learn.adafruit.com/downloads/pdf/reading-a-analog-in-and-controlling-audio-volume-with-the-raspberry-pi.pdf)[with-the-raspberry-pi.pdf](https://cdn-learn.adafruit.com/downloads/pdf/reading-a-analog-in-and-controlling-audio-volume-with-the-raspberry-pi.pdf)

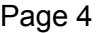

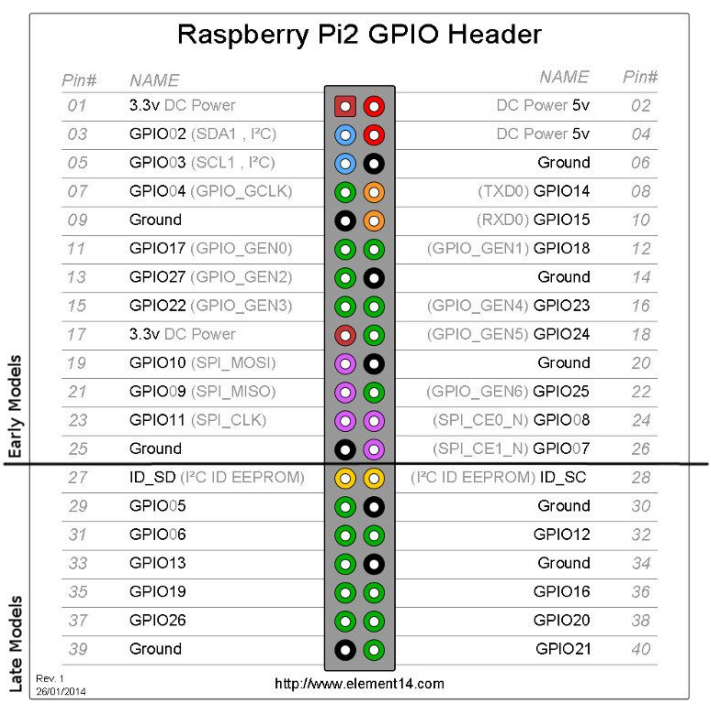

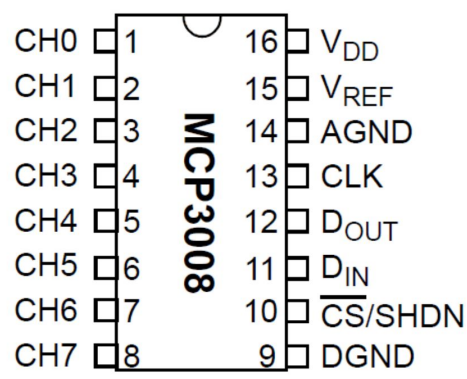

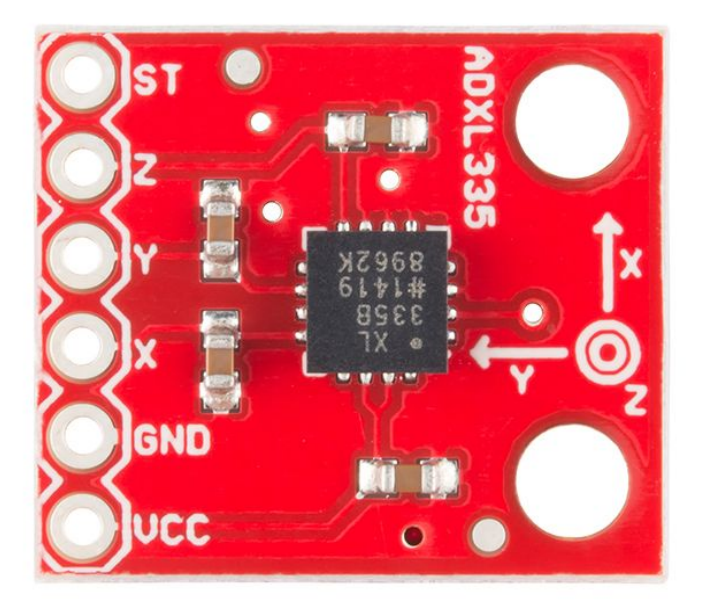

#### **Connections**

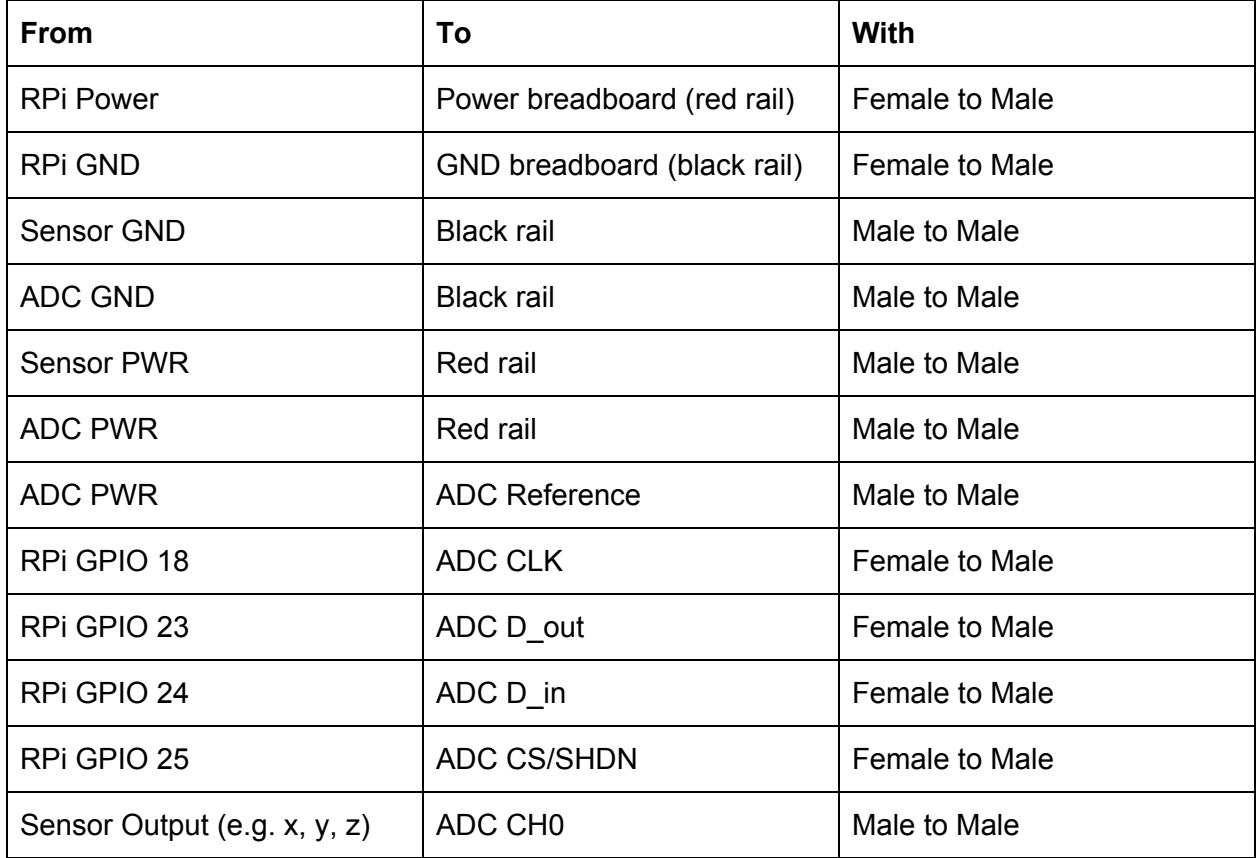

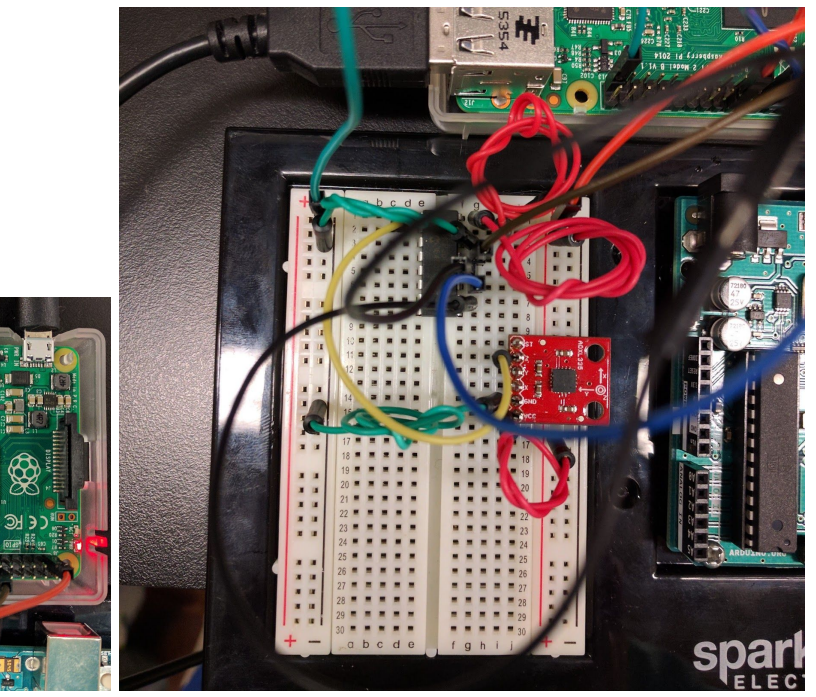

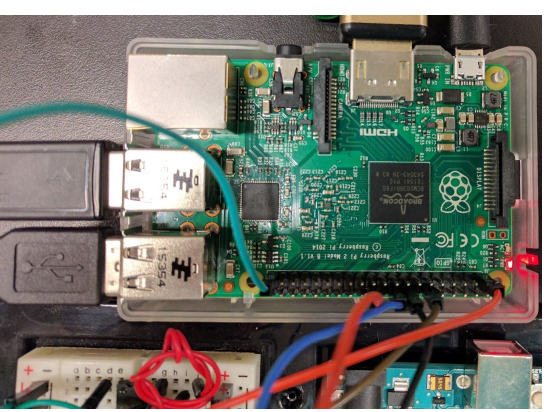

## <span id="page-5-1"></span>Software Setup

#### <span id="page-5-0"></span>SSH (Secure Shell)

- The purpose is to be able to do actions on the Raspberry Pi without setting up the monitor, keyboard, or mouse.
	- <http://www.instructables.com/id/Use-ssh-to-talk-with-your-Raspberry-Pi/>

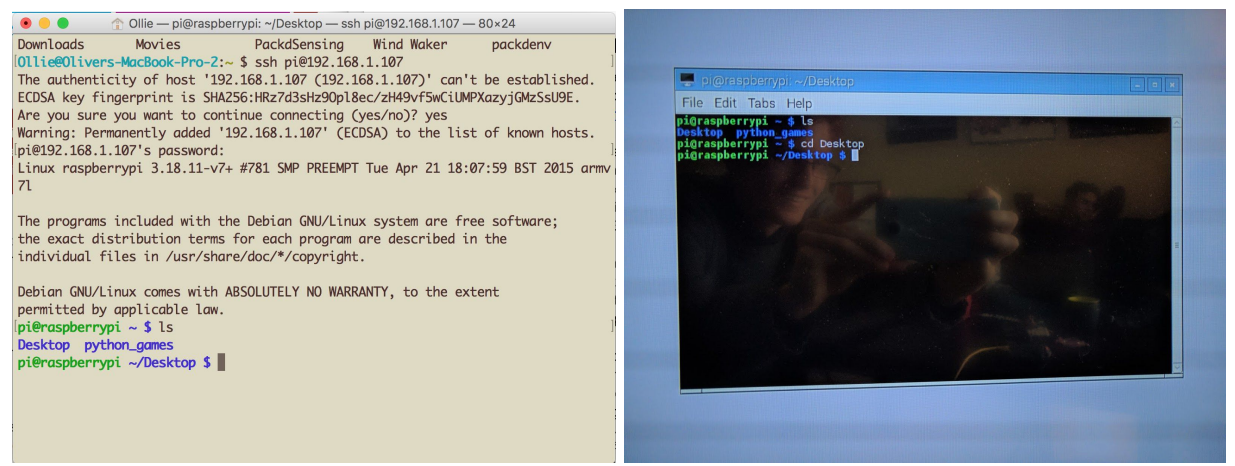

We connect through the internet between our personal computers and the Raspberry Pi.

- 1. Enable SSH on Raspberry Pi
	- a. Go to terminal.
	- b. Type in sudo raspi-config.
	- c. On the terminal, then navigate to ssh (it's under "Advanced Options"), hit Enter and select Enable or disable ssh server.
	- d. Reboot.
- 2. Get the IP Address of the Raspberry Pi
	- a. Go to terminal again, and check the ip-address with the command if config.
	- b. Look for the line inet addr:192.168.1.107 (or something like that). Use the one that corresponds to the internet connection that you set up  $(eth)$  if it's an ethernet cable, wlan0 if it's a WiFi connection).
- 3. Connect to the Raspberry Pi from your personal computer.
	- a. On Mac:
		- i. Go to terminal
		- ii. Run the command: ssh pi@[ip\_address] (replace the ip address with whatever you got in the previous section).
		- iii. It might ask "The authenticity of host '192.168.1.107 (192.168.1.107)' can't be established. ECDSA key fingerprint is SHA256:HRz7d3sHz9Opl8ec/zH49vf5wCiUMPXazyjGMzSsU9E. Are you sure you want to continue connecting (yes/no)?" This is just

double-checking whether an impostor is pretending to be our Raspberry Pi (which it probably isn't). Just say "yes"

- iv. Password is raspberry
- v. Now you can run commands as if you were in the terminal for the Pi.
- b. On PC:
	- i. [http://www.instructables.com/id/Use-ssh-to-talk-with-your-Raspberry-Pi/st](http://www.instructables.com/id/Use-ssh-to-talk-with-your-Raspberry-Pi/step2/Install-Putty-On-your-PC/) [ep2/Install-Putty-On-your-PC/](http://www.instructables.com/id/Use-ssh-to-talk-with-your-Raspberry-Pi/step2/Install-Putty-On-your-PC/)

#### <span id="page-6-0"></span>Connect to WiFi

[https://learn.adafruit.com/adafruits-raspberry-pi-lesson-3-network-setup/setting-up-wifi-with-occi](https://learn.adafruit.com/adafruits-raspberry-pi-lesson-3-network-setup/setting-up-wifi-with-occidentalis) [dentalis](https://learn.adafruit.com/adafruits-raspberry-pi-lesson-3-network-setup/setting-up-wifi-with-occidentalis)

- Relevant Files:
	- $\circ$  /etc/network/interfaces = The file where the Raspberry Pi saves its WiFi settings.
- **Relevant Commands:** 
	- o sudo nano / some folder/my file name = Opens a text editor inside the terminal called Nano.
		- Make changes as you would with any other editor.
		- **To save, use**  $\text{ctr1+x}$  **(press ctrl and x at the same time).**
- 1. Boot the Raspberry Pi without the WiFi adapter plugged in.
- 2. Open a terminal session.
- 3. Type sudo nano / etc/network/interfaces
- 4. Modify the file to look like:

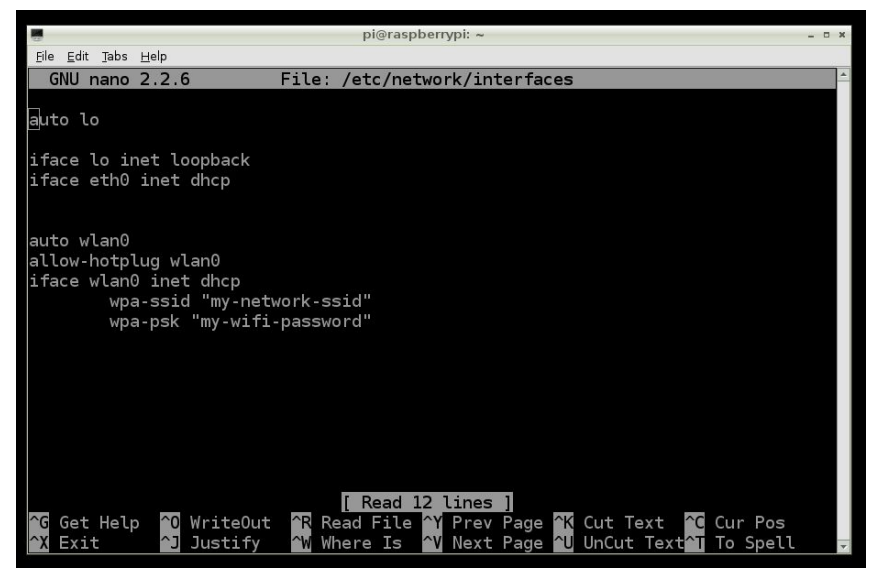

5. Reboot

a.

6. Check whether it connected with  $if$ config

#### <span id="page-7-0"></span>Record Data (Run the Code)

- Open terminal
- Navigate to  $\sim$ /Desktop/peses/ by using the command
	- cd ~/Desktop/peses/
- Pull the newest version of the code using  $\text{git pull}$  origin master
	- $\circ$  Side note: You can use  $1s$  to see what files and folders are in the current directory.
- Run the code by using the command:
	- o python record data.py
	- You can also modify parameters by calling it like this:
		- python record data.py  $-b$  20 -n 100 -t 5 -s 0.001 -f my\_file\_name -m 3
	- Or like this:
		- python record data.py -before 20 -num 100 -tolerance 5 -sleeptime 0.001 -filename my\_file\_name -maxtime 3
	- Note: you don't need to use all/any of the flags. They're just there if you want to change from the defaults.
	- Another note: If you ever forget you can call:
		- python record data.py --help
		- It will display something like this:

```
optional arguments:
 -h, -helpshow this help message and exit
 -b BEFORE, --before BEFORE
                     Number of samples that will be saved from just before
                     we hit the threshold.
-n NUM, --num NUM Number of samples that will be saved.
 -t TOLERANCE, --tolerance TOLERANCE
                      The amount that the table needs to shake before
                      recording will start.
-s SLEEPTIME, --sleeptime SLEEPTIME
                      How much to sleep in between measurements.
 -f FILENAME, --filename FILENAME
                      Filename to save to. Looks like
                      "saved_CSVs/<FILENAME>.csv"
-m MAXTIME, --maxtime MAXTIME
                      Upper limit on the recording time. Starts *after* you
                      hit threshold.
```
#### <span id="page-7-1"></span>Move Data from Raspberry Pi to your Personal Computer

- If you're using the graphical user interface:
	- Just email it lol

■

- If you're SSH'd in:
	- Use the scp command. (I might write a proper set of instructions later, but you can google it - it's pretty easy)
	- Use an ftp client.
- Push to the Github repository to download on your own computer.
	- Push the newest changes to the code to the Github repository using the following commands in order:
		- cd ~/Desktop/peses/
		- qit add -A
		- git commit -a -m "what I did was..."
		- qit push origin master
	- It works perfectly fine on my home Wifi but apparently other Wifi breaks it :(
	- Once you have pushed to Github, go to <https://github.com/oliverodaa/peses> to download the CSV you just made. It's a public repo so you shouldn't have to log in.
		- Note: Laura made the github username "PESES" <https://github.com/peses> so you can log in with that if you need to.

#### <span id="page-8-0"></span>Modify the Code

The code lives at <https://github.com/oliverodaa/peses>

- On the Raspberry Pi:
	- Go into the terminal
	- o Pull the newest version of the code using git pull origin master
	- o Make your changes using your text editor of choice (perhaps sudo nano  $<$ my file>?)
	- Push the newest changes to the code to the Github repository using the following commands in order:
		- qit commit -a -m "what I did was..."
		- git push origin master
- On your personal computer (I'm assuming PC is similar to Mac):
	- Go into the terminal
	- Pull the newest version of the code using git pull origin master
	- Make your changes using your text editor of choice (I use Sublime Text)
	- Push the newest changes to the code to the Github repository using the following commands in order:
		- qit add -A
		- git commit -a -m "what I did was..."
		- git push origin master